# **Directory Structures and changing directories**

We quickly learned that no one has done much command line programming. Back in the day....... (But that just dates me...)

But we need to understand some command line work and how a computer is set up to make our life easier. We don't need to know much yet. But we need to know how to move around directories. when programming I usually find it easier to program in the directory I have things saved and to use relative directories. This will make sense in a second. So here are a few lines of code in order to show a directory structure. Lets look and then practice.....

The easiest way to avoid directories is to go to the directory you are working in and open your iPython notebook from there. But sometimes you can't do that. But we can use some linux or dos commands to move around

If you want to know the path to your current directory type pwd

#### **Your answers will look different than mine. So don't freak out. Take your time and this will make sense**

#### **Today's goals**

- Become more comfortable with directories
- work in different directories
- know absolute and relative paths

Now Typing pwd shows you the path of where you are working

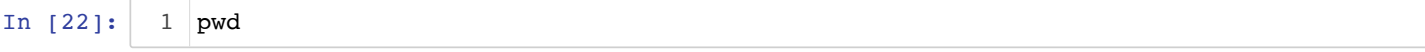

Out[22]: 'C:\\work-teaching\\python\\fall18\\BigDataPython'

If you want to know what is in your directory type list or "ls" on a mac or "dir" on a pc

```
In [23]:
  Volume in drive C is Windows
  Volume Serial Number is 5E50-87CB
  Directory of C:\work-teaching\python\fall18\BigDataPython
09/03/2018  02:43 PM <DIR>
09/03/2018  02:43 PM  <DIR> ..
08/30/2018 09:57 AM <DIR> .git
08/30/2018 09:57 AM <DIR> .ipynb checkpoints
10/17/2017 09:57 PM 171 ~$Species-Arsenic-Data.xlsx
09/16/2005 09:05 PM 192,305 127_2800.JPG
04/15/2015 05:22 PM 169,375 128.png
09/16/2005 09:05 PM 216,200 128_2801.JPG
01/28/2015  10:32 PM 814  addition.html
01/28/2015 06:04 PM 100 addition.txt
01/28/2015 10:37 PM 667 addition1.html
01/29/2015 10:17 AM 569 addition-1to50.html
10/15/2015 01:05 PM 153,511 Arctic_Shrub_Christa.xlsx
02/24/2015 10:37 AM 20,280 array-axes.png
10/13/2015 09:47 AM 133 993 As corr pdf
  1 \mid \mathbf{ls}
```
We can move up a directory using cd ..

In [24]:

cd .. 1

C:\work-teaching\python\fall18

In [25]:

```
1 \mid \mathbf{ls}
```
 Volume in drive C is Windows Volume Serial Number is 5E50-87CB

Directory of C:\work-teaching\python\fall18

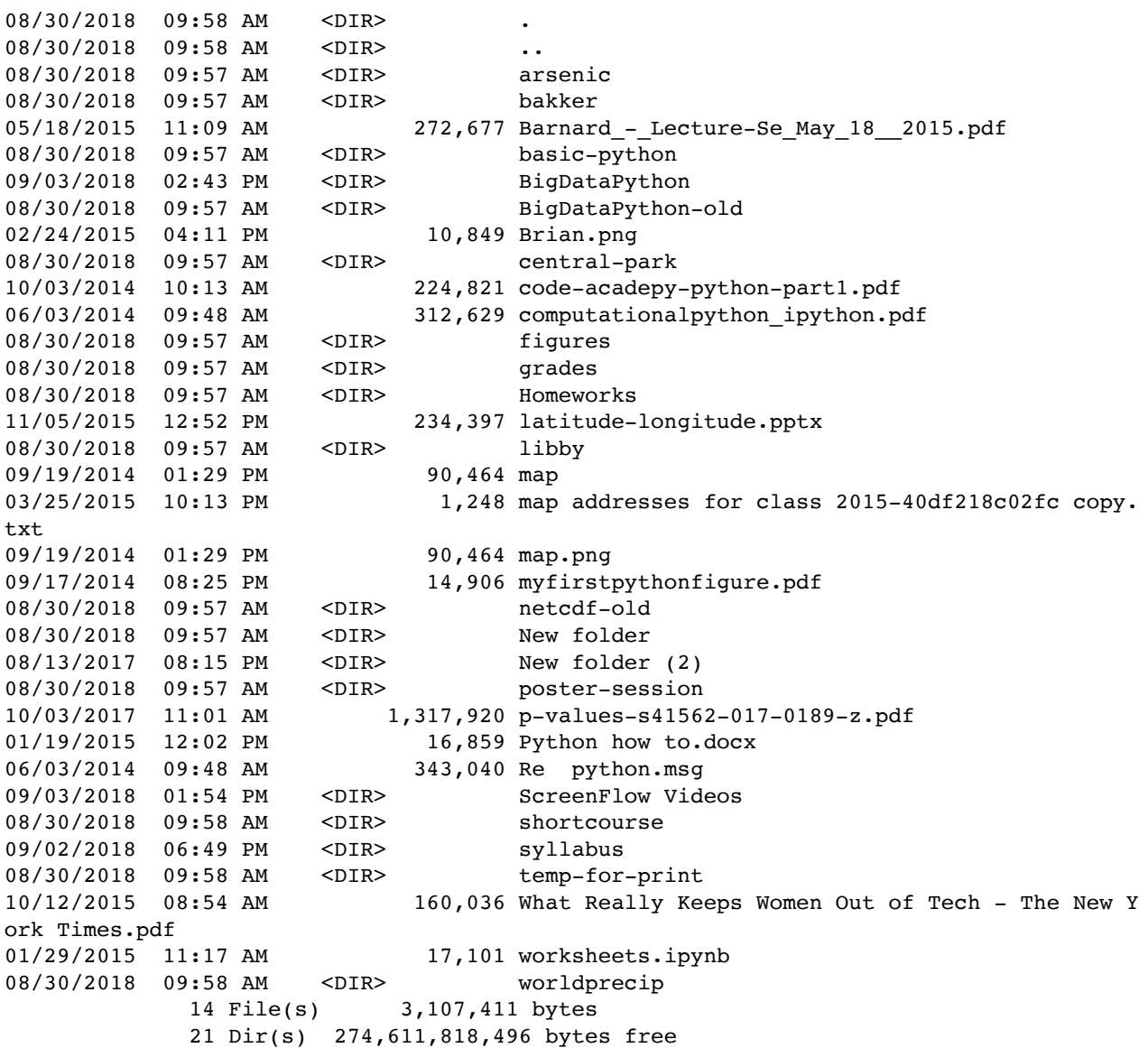

now you can move down a directory. Tab complete will help you.

In [26]:

cd BigDataPython**/** 1

C:\work-teaching\python\fall18\BigDataPython

we can move to root (root is the main directory and I think it is called root after a tree..

In [27]:  $C:\backslash$ cd **/** 1 now we can copy and paste and move all the way back. Having no spaces in you file and folder names makes life simpler

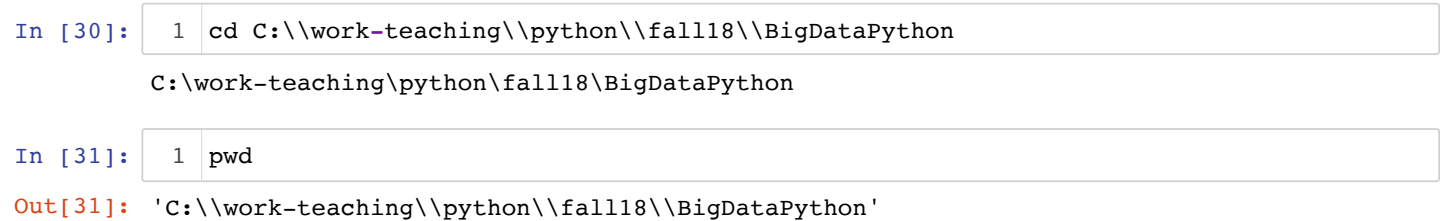

Now I am going to show a picture below to show you what the directory structure looks like on a mac and then on a pc. But also look at the code and this is how you add an image using ipython! I turned on or imported the display library and then we are using it. This won't work for you yet because you don't have that image. I will show you how to add images later

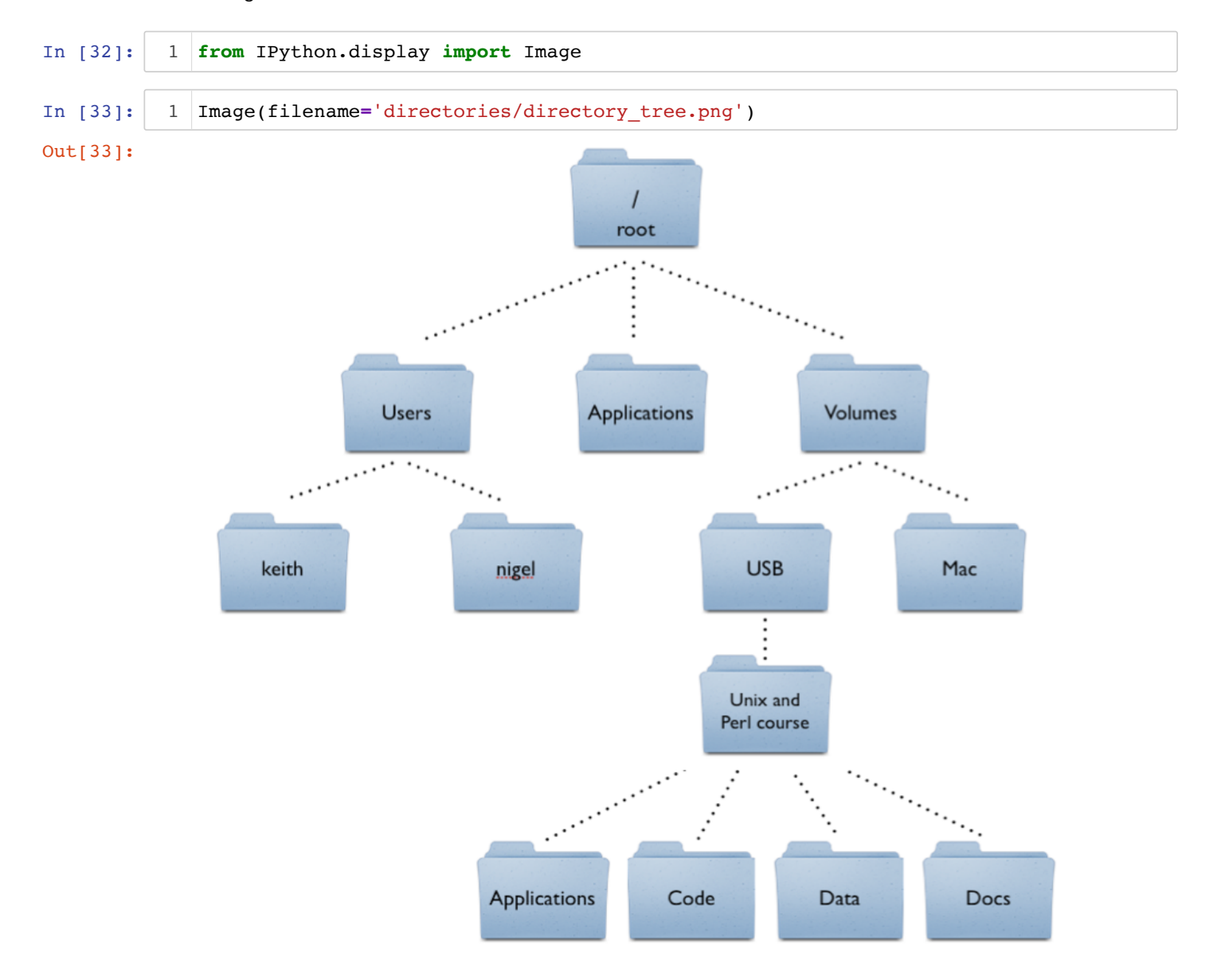

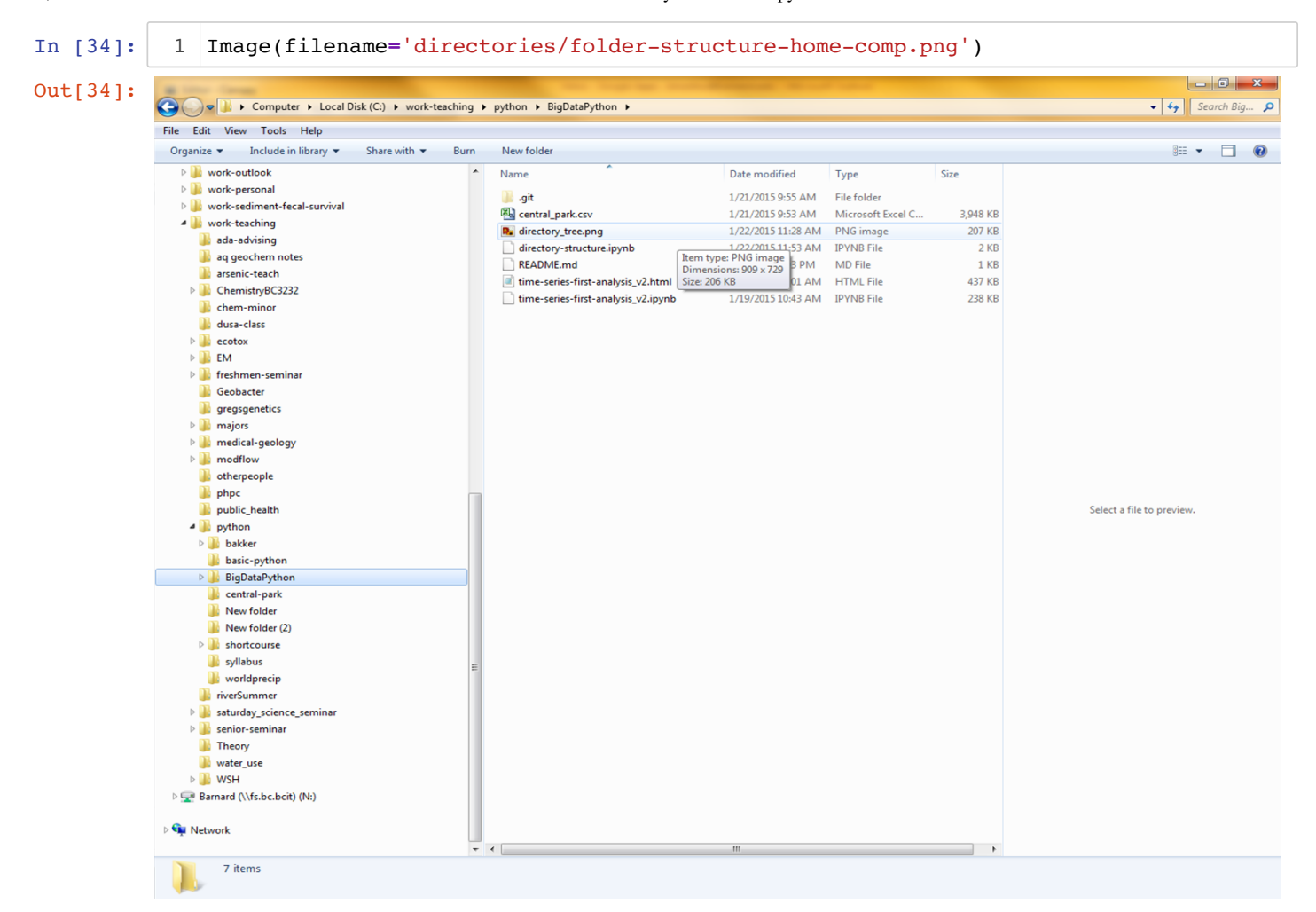

### **Let's see if this all makes sense...**

Your goal should be able to download a photo and then move to the correct directory and open it. You could also open them with an absolute path! As I did for the python image. Absolute paths can get you in trouble if you move folders around so i try to keep things with relative paths.

Image(filename='/work-teaching/python/fall18/BigDataPython/python.jpg')

can you download an image from the web and show it? Here is a webpage that gives you a lot of information about making ipython notebooks look good!

http://nbviewer.ipython.org/github/adrn/ipython/blob/1.x/examples/notebooks/Part%205%20- %20Rich%20Display%20System.ipynb [\(http://nbviewer.ipython.org/github/adrn/ipython/blob/1.x/examples/notebooks/Part%205%20-](http://nbviewer.ipython.org/github/adrn/ipython/blob/1.x/examples/notebooks/Part%205%20-%20Rich%20Display%20System.ipynb)

%20Rich%20Display%20System.ipynb)

## **Add something about Directory and organizing a computer and delete the mkdir**

#### You can also make a new directory if you need it with mkdir

#### In [45]: 1 mkdir "space space"

I added the quotes because I had white space in the name. Now that you are coding I would remove white space from names. It keeps life simple. Make sure you are comfortable moving around and getting to the usb key. What images are you going to load?

Finally if you want to learn about

\ backslashes

and

/ forward slashes

go here https://pc.net/helpcenter/answers/backslash\_vs\_forward\_slash [\(https://pc.net/helpcenter/answers/backslash\\_vs\\_forward\\_slash\)](https://pc.net/helpcenter/answers/backslash_vs_forward_slash)

## **Some thoughts**

- I never make a directory in Python
- I know where I am working
- I open my notebook from that directory
- I save files I need into that directory
- I use the Mac Finder or Windows Explorer to make new directories as needed.
- On a Mac I like to see my harddrive on the desktop. THIS REALLY HELPS! You can turn this option on by going to Finder->Preferences and then making sure the hard drive box is checked.

## **Before going forward!**

- You need to turn to a neighbor
- Tell the neighbor what directory you are working in and where you will store files this semester

In [ ]:

1